# Настройка учетной системы «Галион» для продажи разливного пива в соответствии постановлением правительства РФ от 30.11.2022 №2173

# Оглавление

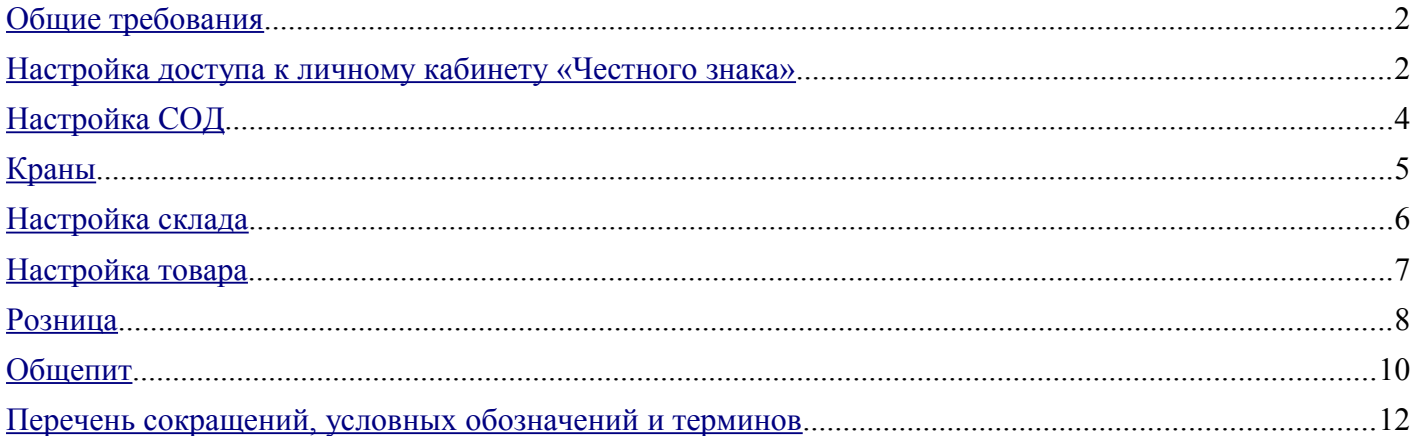

## <span id="page-1-0"></span>**Общие требования**

Перед настройкой системы Галион необходимо:

- 1. Проверить, что установлено обновление конфигурации № 551 и выше.
- 2. Проверить версию платформы Галион. Версия 1.3.Х.68 и выше.
- 3. Проверить версию службы СОД. Версия 1.1.8.1 и выше.

## <span id="page-1-1"></span>**Настройка доступа к личному кабинету «Честного знака»**

Убедитесь, что в наличии ключ ЭЦП для доступа к личному кабинету в «Честном знаке». На компьютере должна быть установлена библиотека «КриптоПро CSP» и CADES SDK и CADES Plugin. Если это не так, то установите КриптоПро, а затем запустите cadesplugin.exe и cadessdk.msi. После успешной установки в панели управления будет присутствовать следующий ярлык:

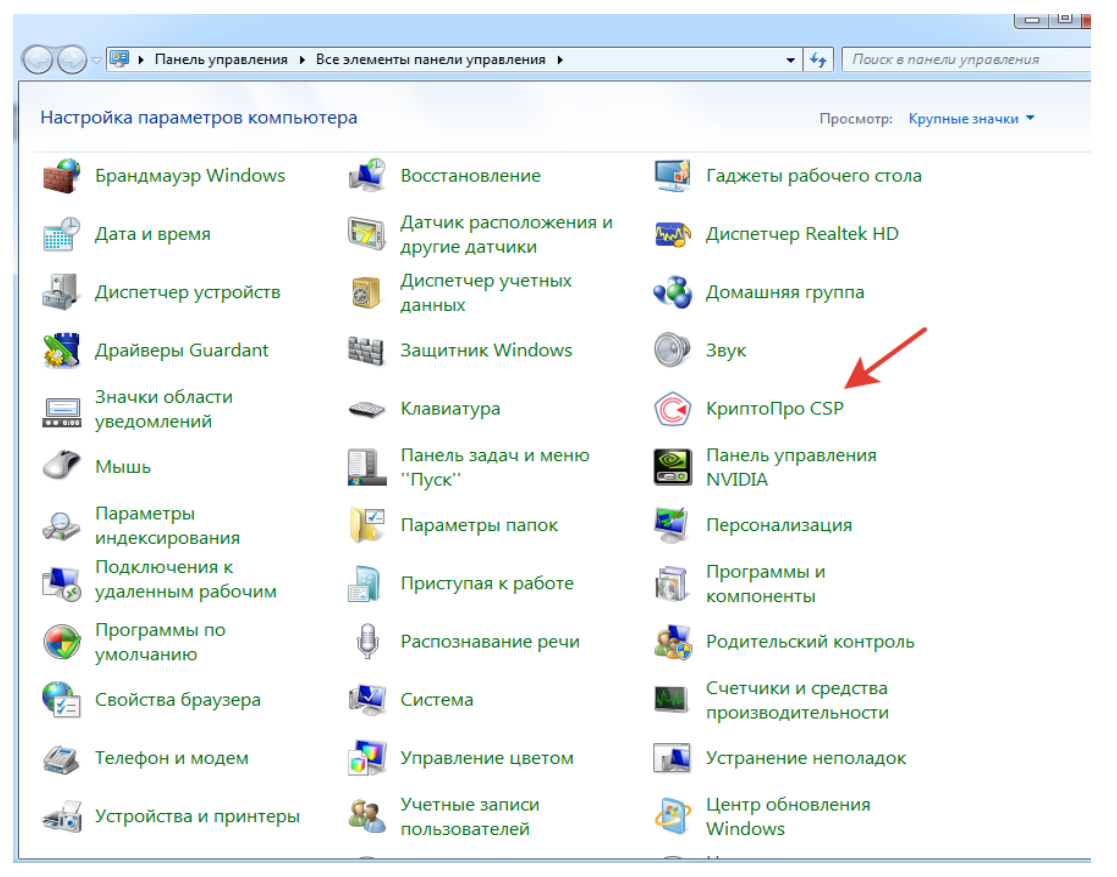

Вы сможете с этого компьютера войти в личный кабинет «Честного знака», используя браузер

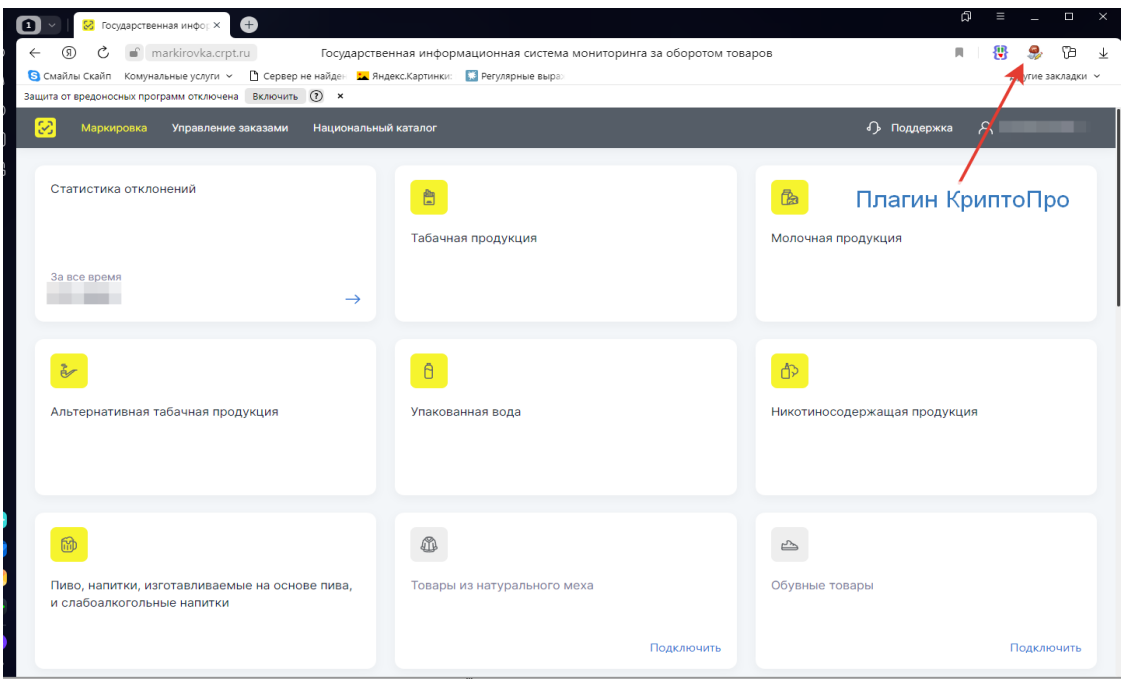

Если это действительно так, то добавьте в Галионе в интерфейс бэк-офиса форму «Ключи ЦРПТ» и запустите её. Нажмите кнопку «Добавить»

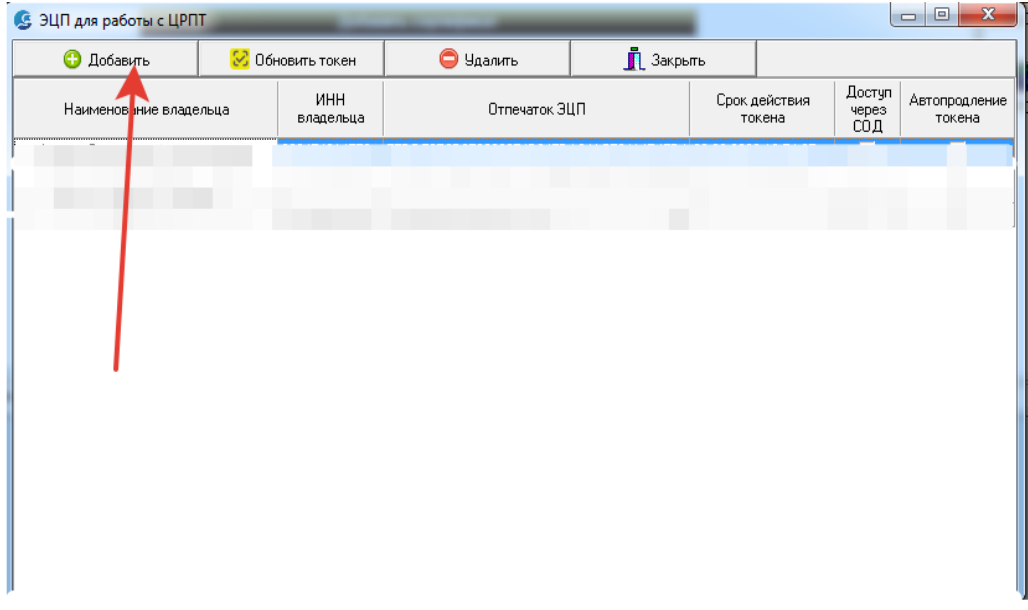

Выберите сертификат ЭЦП из выпадающего списка, укажите владельца сертификата и пин-код доступа к нему. После чего нажмите кнопку «Добавить».

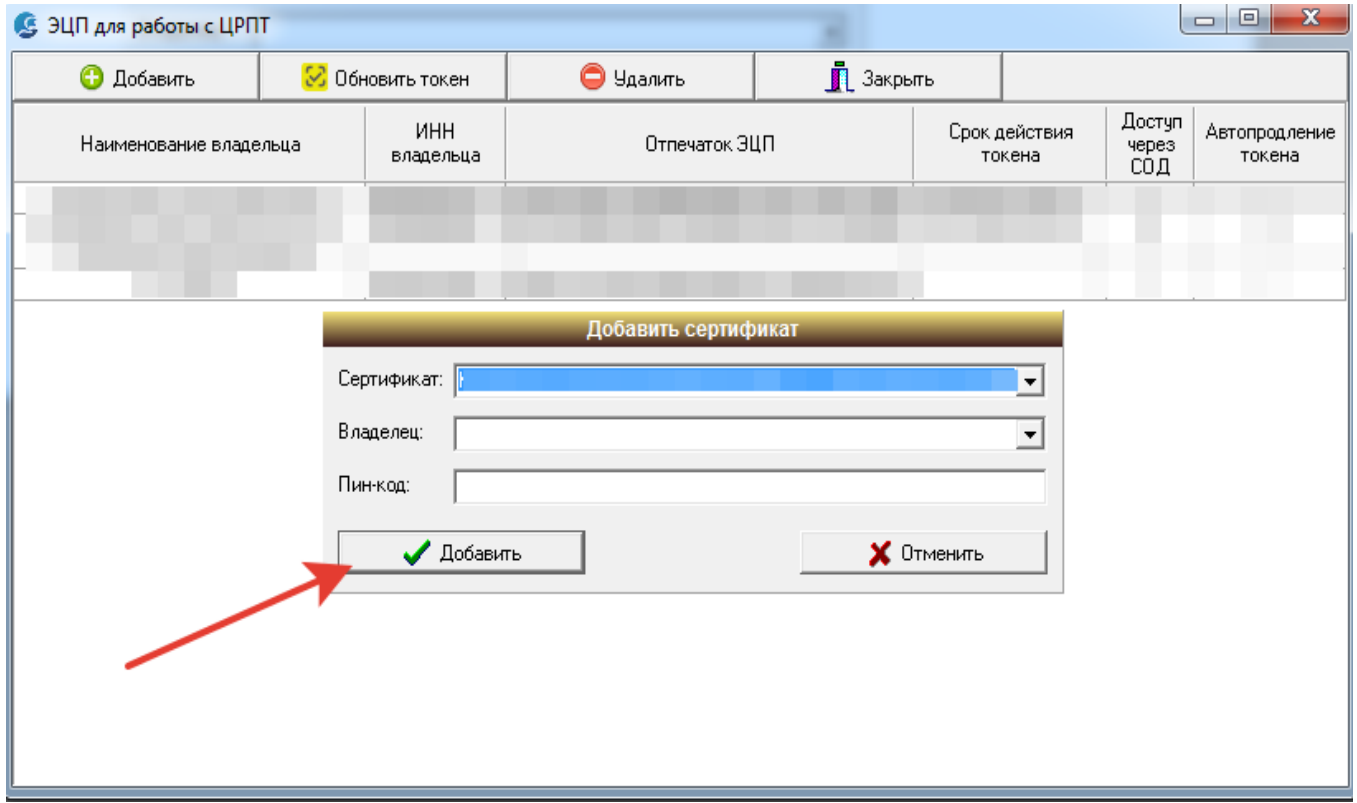

В табличной части окна, для только, что добавленного ключа включите опции «Доступ через СОД» и «Автопродление токена».

#### <span id="page-3-0"></span>**Настройка СОД**

Предполагается, что служба СОД уже установлена на одном из компьютеров вашей локальной сети для обмена документами с ЕГАИС. Если это не так, установите СОД и настройте на работу с вашей базой данных.

В некоторых случаях, особенно при использовании импортированных (установленных в реестре компьютера) сертификатов ЭЦП приходится в свойствах службы СОД указывать запуск с учетной записью текущего пользователя. В таких случаях для текущего пользователя должен быть установлен пароль. В противном случае служба не стартует.

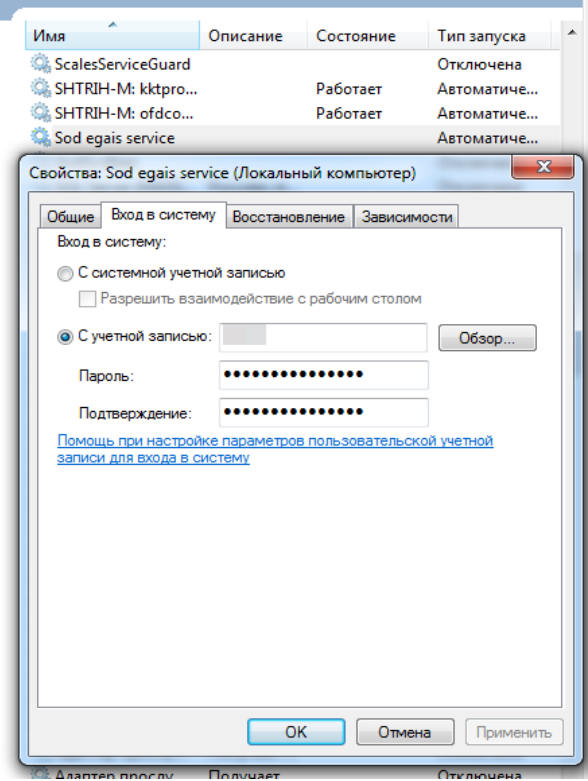

Остановите СОД, если служба работает. Откройте файл настроек СОД (SODEgais.ini). Если в секции [TASK\_FLAGS] отсутствует параметр «CRPTKeyJobEnabled», то добавьте его. Чтобы СОД выполнял функции работы с ЭЦП и поддержания токена связи. Строка должна быть «CRPTKeyJobEnabled=1».

.

Запустите СОД. В течение 40 секунд после запуска СОД должен получить в «Честном знаке» актуальный токен связи и сохранить его в базе данных. Чтобы убедиться, что всё в порядке, откройте через 40 секунд после запуска СОД форму «Ключи ЦРПТ». Если СОД получил токен связи, то срок его действия будет указан в колонке «Срок действия токена». В БД все токены хранятся в зашифрованном виде.

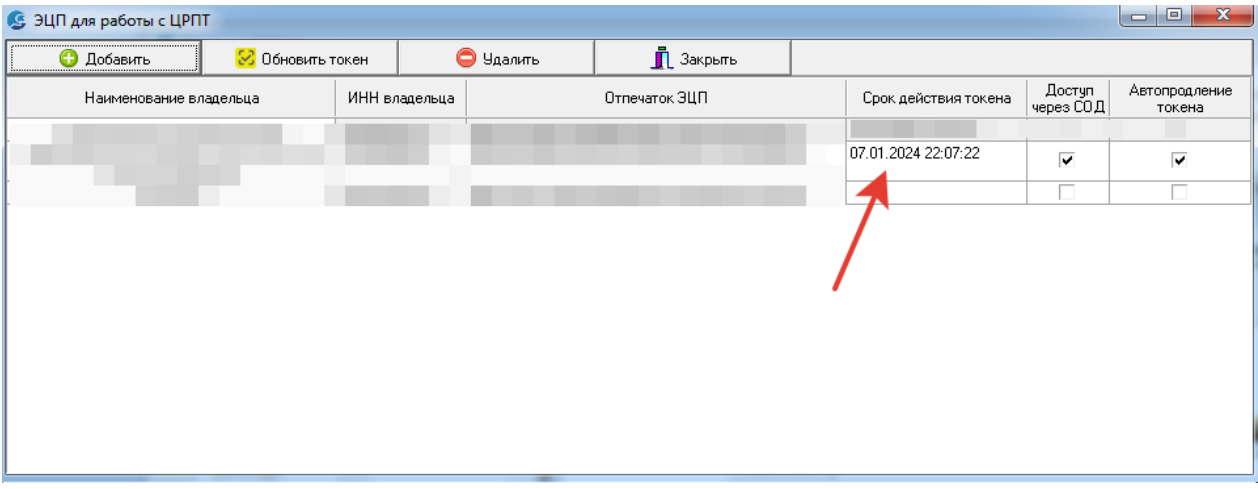

### <span id="page-4-0"></span>**Краны**

В конфигурации Галион в интерфейс пользователя бэк-офиса добавьте справочник «[BEER] Краны». В самом справочнике добавьте необходимое количество кранов торговой(ых) точки(ек) для подключения кегового пива. Названия кранов не имеет важного значения, но лучше давать короткие, смысловые названия по которым сотрудники смогут понять какой это кран.

.

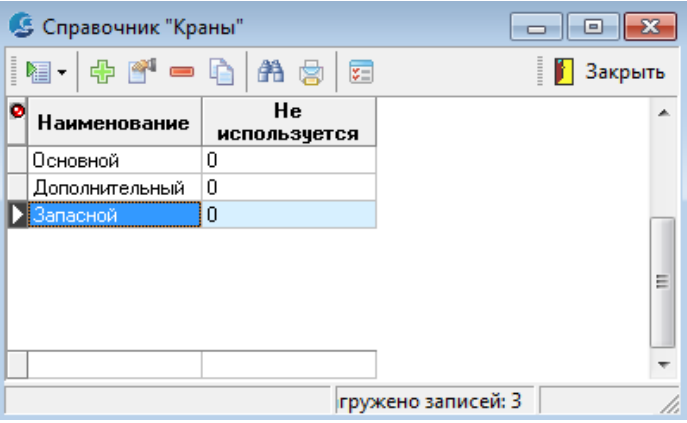

В графе «Не используется» оставьте цифру ноль.

#### <span id="page-5-0"></span>**Настройка склада**

В соответствии с требованиями «Честного знака» для отправки документа о подключении кега к оборудованию розлива, необходимо передавать ИНН и КПП – для юридических лиц или ИНН и ФИАС ID – для индивидуальных предпринимателей. По данным параметрам происходит идентификация торговой точки, на которой происходит подключение. В учетной системе «Галион» эти параметры относятся к дополнительным реквизитам карточки склада.

В справочнике «Контрагенты» откройте склад, который связан с продажей разливного пива. Укажите владельца склада — контрагент, который выбран владельцем ЭЦП в форме «Ключи ЦРПТ». Откройте вкладку «Дополнительные реквизиты склада» и укажите ИНН, КПП или, если владелец склада ИП, то заполните ФИАС ID. Если Вы не знаете ФИАС ID торговой точки, можете его найти при помощи сервиса ФНС: https://fias.nalog.ru/

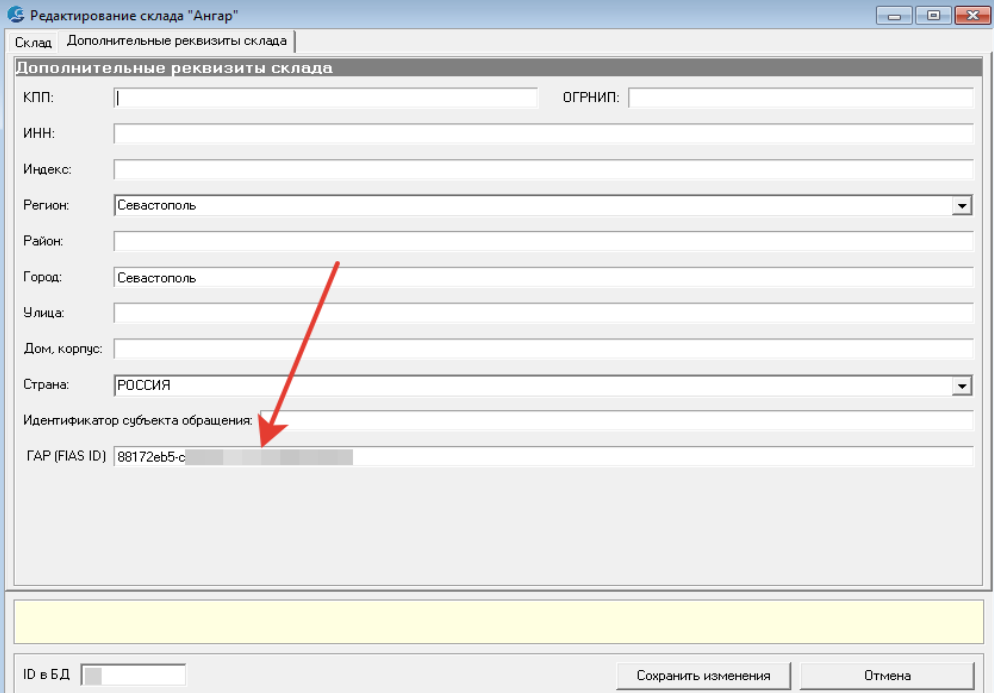

В случае, когда на одной торговой точке создано много складов, а не только склад по умолчанию и затруднительно выяснить, к какому именно складу относится разливное пиво, можно указать склад с заполненными параметрами в константе «Склад разливного пива» в группе констант «Значения по умолчанию». В этом случае для отправки данных по подключению кега всегда будут браться из склада указанного в константе.

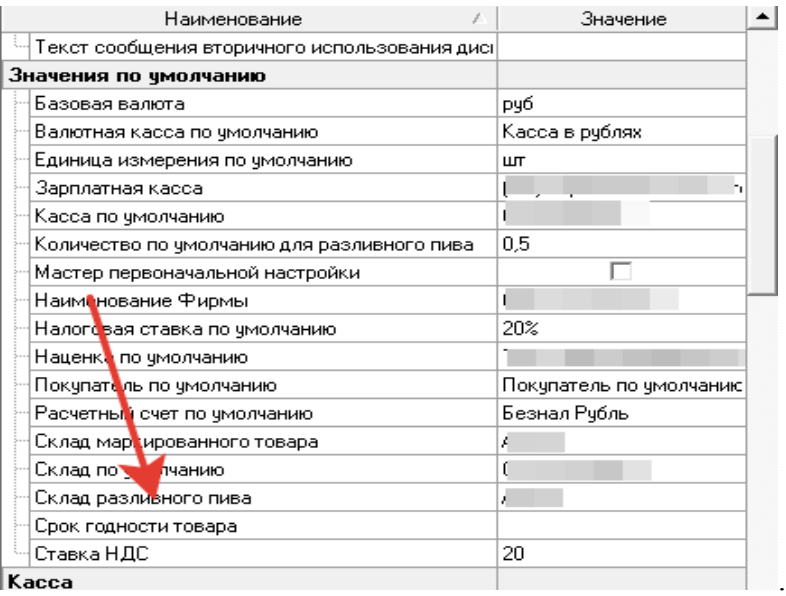

#### <span id="page-6-0"></span>**Настройка товара**

Разливное пиво должно быть указано в справочнике продукции, как товар с единицей измерения «Литр» и типом маркировки «Пиво, с/а кеговое». Ниже пример правильных настроек такого товара:

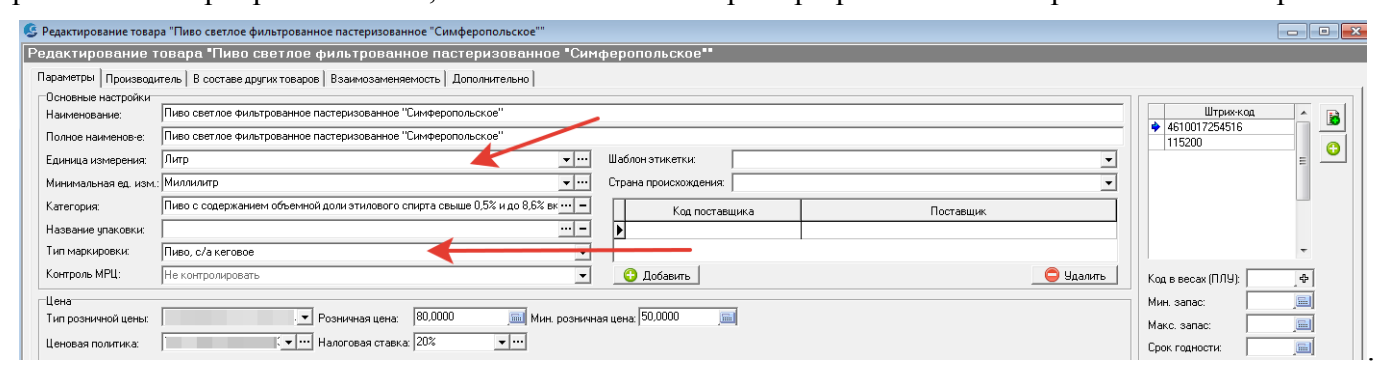

Розничная цена тоже указана за 1 литр. В соответствии с требованиями законодательства разливное пиво должно быть указано в чеке с мерой предмета расчета «Литр» и количеством в литрах. Т.е. для Справочника «Единицы измерения» в карточке «Литр» должен быть указан соответствующий тип «литр» в параметре «Единица измерения по ФФД 1.2».

## <span id="page-7-0"></span>**Розница**

В РМК добавлена новая «горячая клавиша»: <Ctrl> + <Shift> + <K>. Это команда подключения кега:

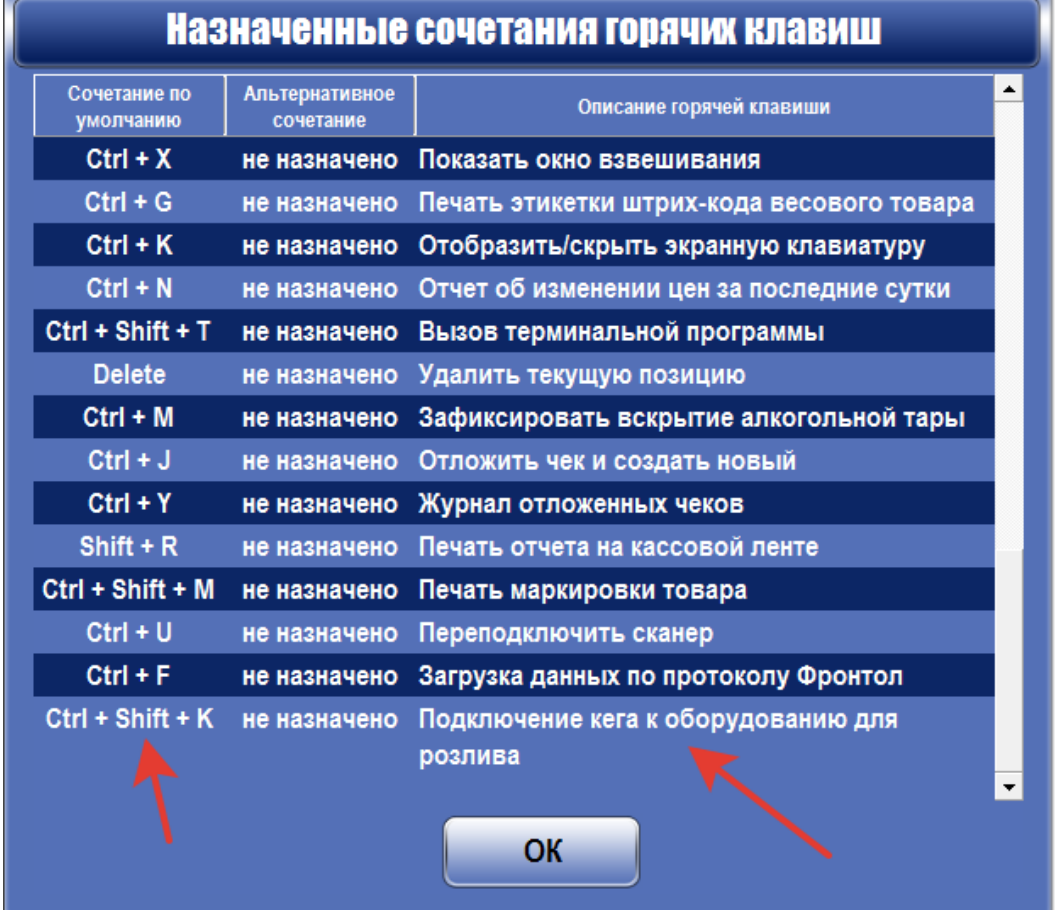

Перед началом продаж, необходимо воспользоваться этой комбинацией клавиш или, если команда добавлена в функциональную панель, то нажать функциональную клавишу.

На экране появится следующее окно:

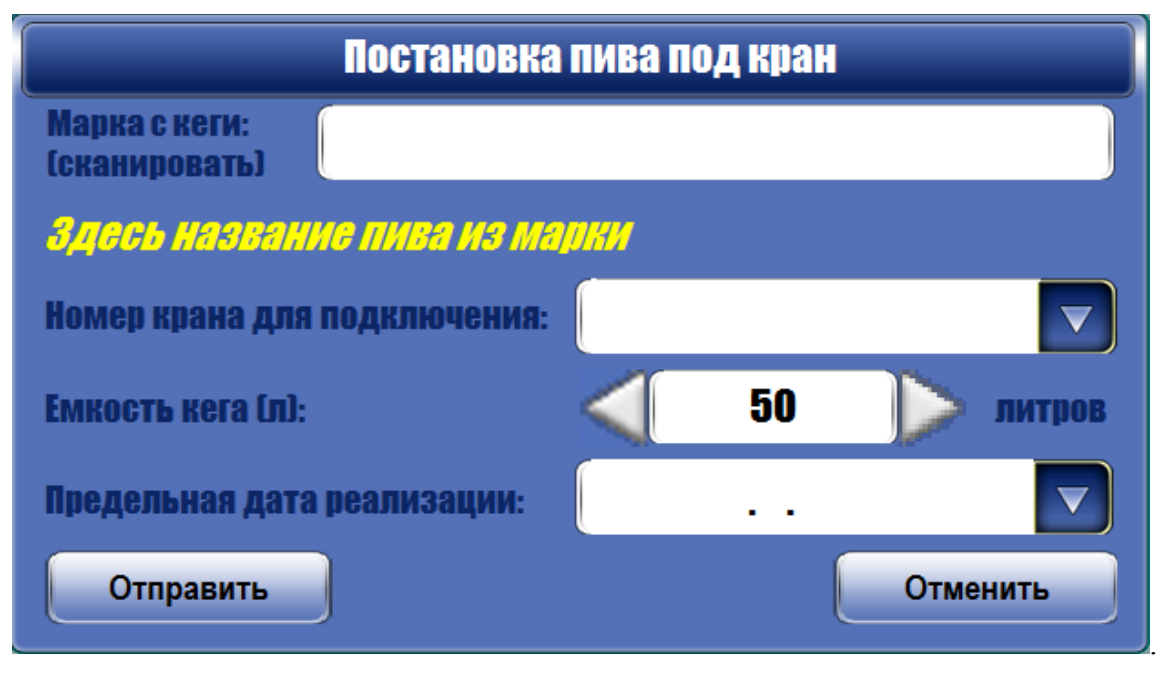

Воспользуйтесь сканером и прочитайте код маркировки с подключаемого кега. Если все настройки выполнены верно, то в результате ниже, желтым шрифтом отобразится название пива и автоматически будет указана ёмкость кеги.

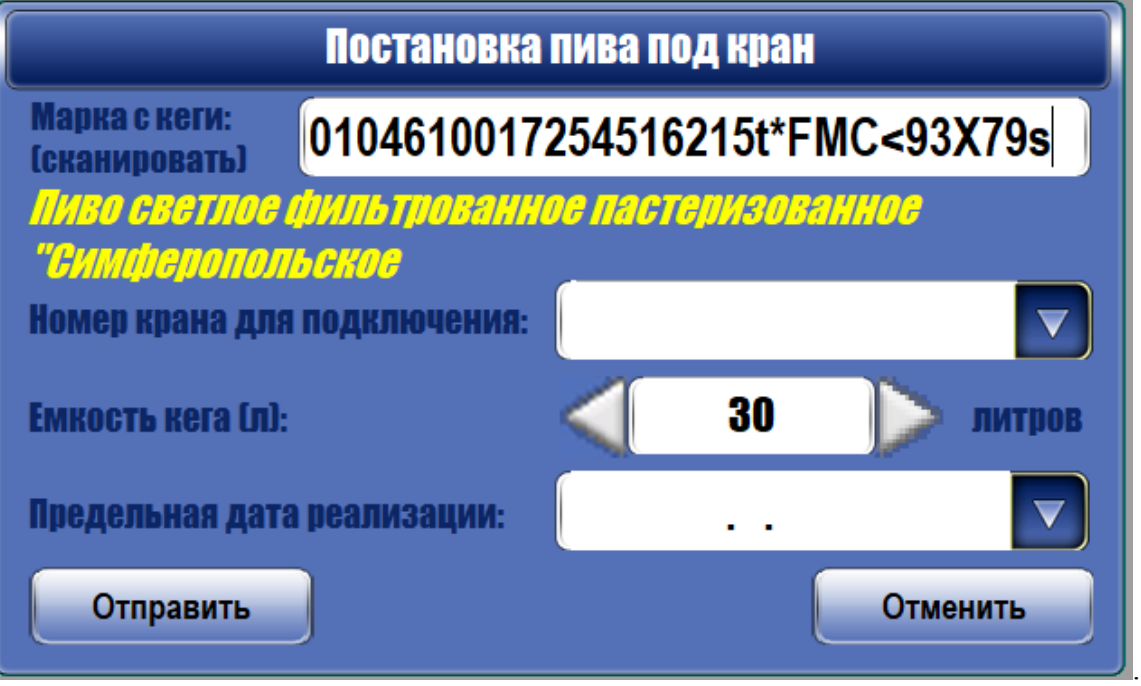

Выберите из выпадающего списка кран, к которому подключается кега, и укажите предельную дату реализации. Убедитесь, что вся информация в этом окне соответствует Вашим ожиданиям и нажмите кнопку «Отправить».

В течение нескольких секунд либо появится сообщение об ошибке (например, если нет связи с сервером «Честного знака»), либо сообщение о том, что кег успешно подключен.

Если кег подключен успешно, то далее вы просто добавляете разливное пиво в чек, указывая количество в литрах. Программа автоматически подставит в чек код маркировки ранее подключенного кега. Если в настройках рабочего места кассира включена опция «Показывать остатки на РМК», то для разливного пива будет отображаться остаток в подключенном кеге.

После того, как кег буден продан полностью, Вам необходимо будет подключить следующий, чтобы продолжить продажи. Программа Галион не даст вам продать больше литров чем было указано при постановке под кран данной марки.

## <span id="page-9-0"></span>**Общепит**

В общепите для подключения кега нужно нажать соответствующую кнопку в окне администрирования:

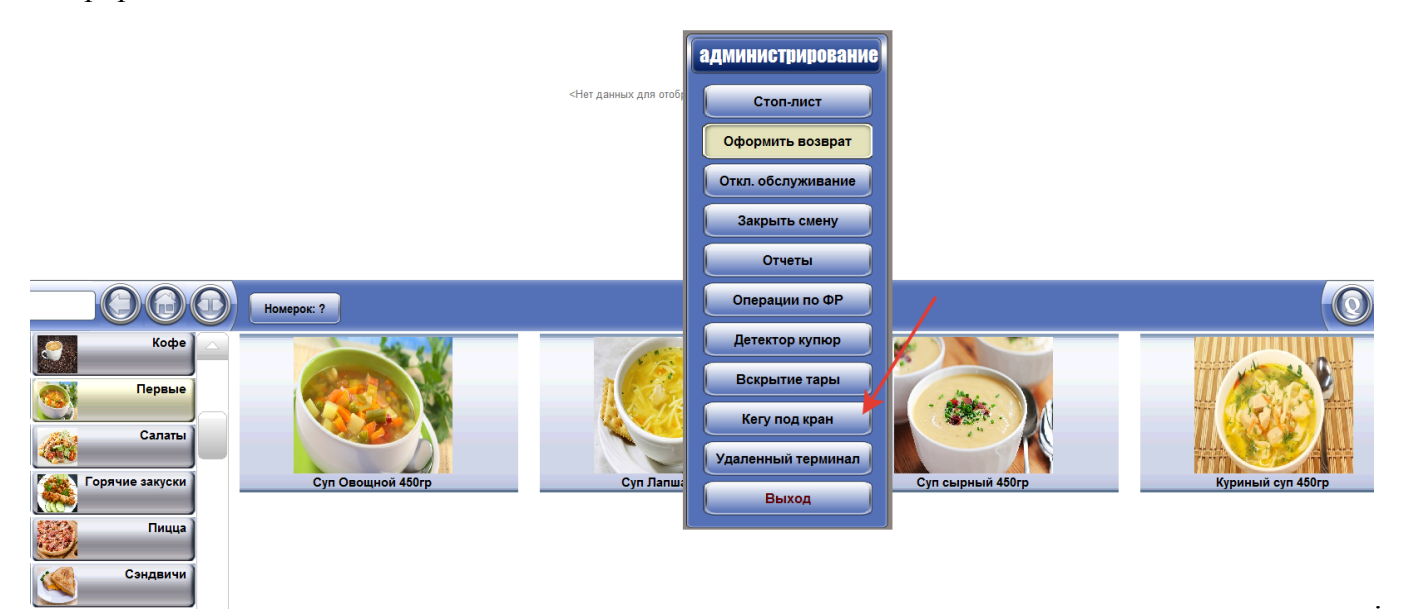

Интерфейс окна подключения кега такой же, как в Рознице:

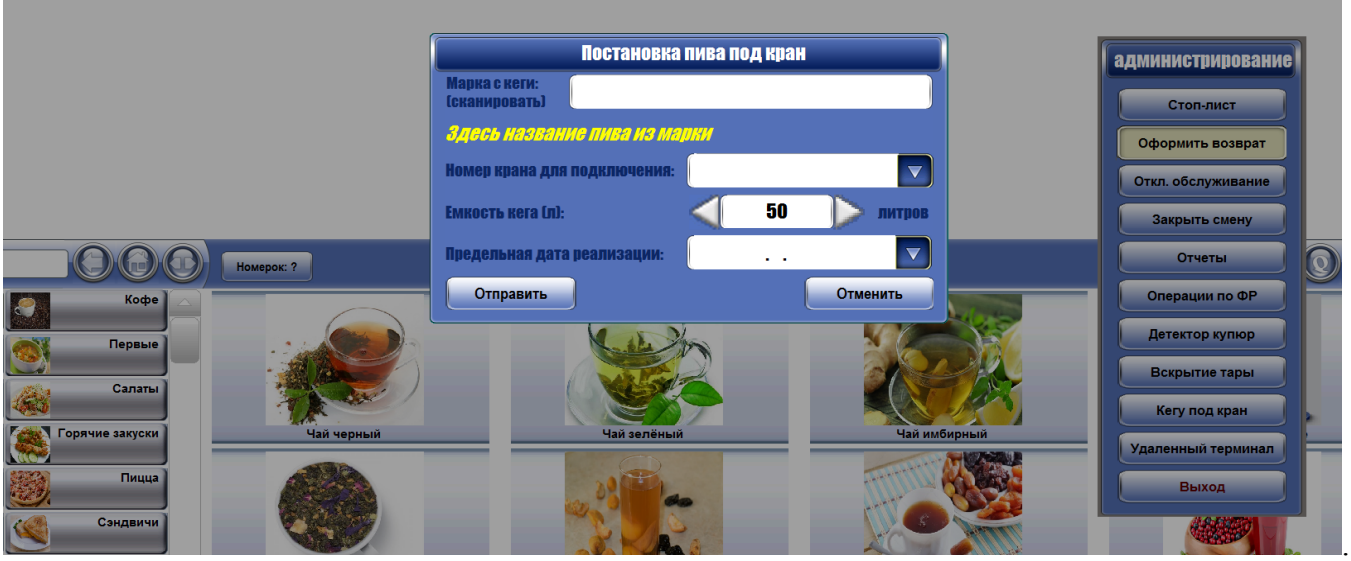

В общепите допускается использовать для продажи разливного пива составной товар, в том числе с единицей измерения, которая не связана с литром, но состав такого товара должен быть из одного ингредиента, который и является разливным пивом. Количество ингредиента должно быть указано в литрах. Например, можно создать составной товар с наименованием «Бокал Симферопольского» с единицей измерения «Штука», в состав которого входит «Пиво светлое фильтрованное пастеризованное Симферопольское» в количестве 0,5 литра. Категорию, название упаковки и тип маркировки для составного товара не указываем.

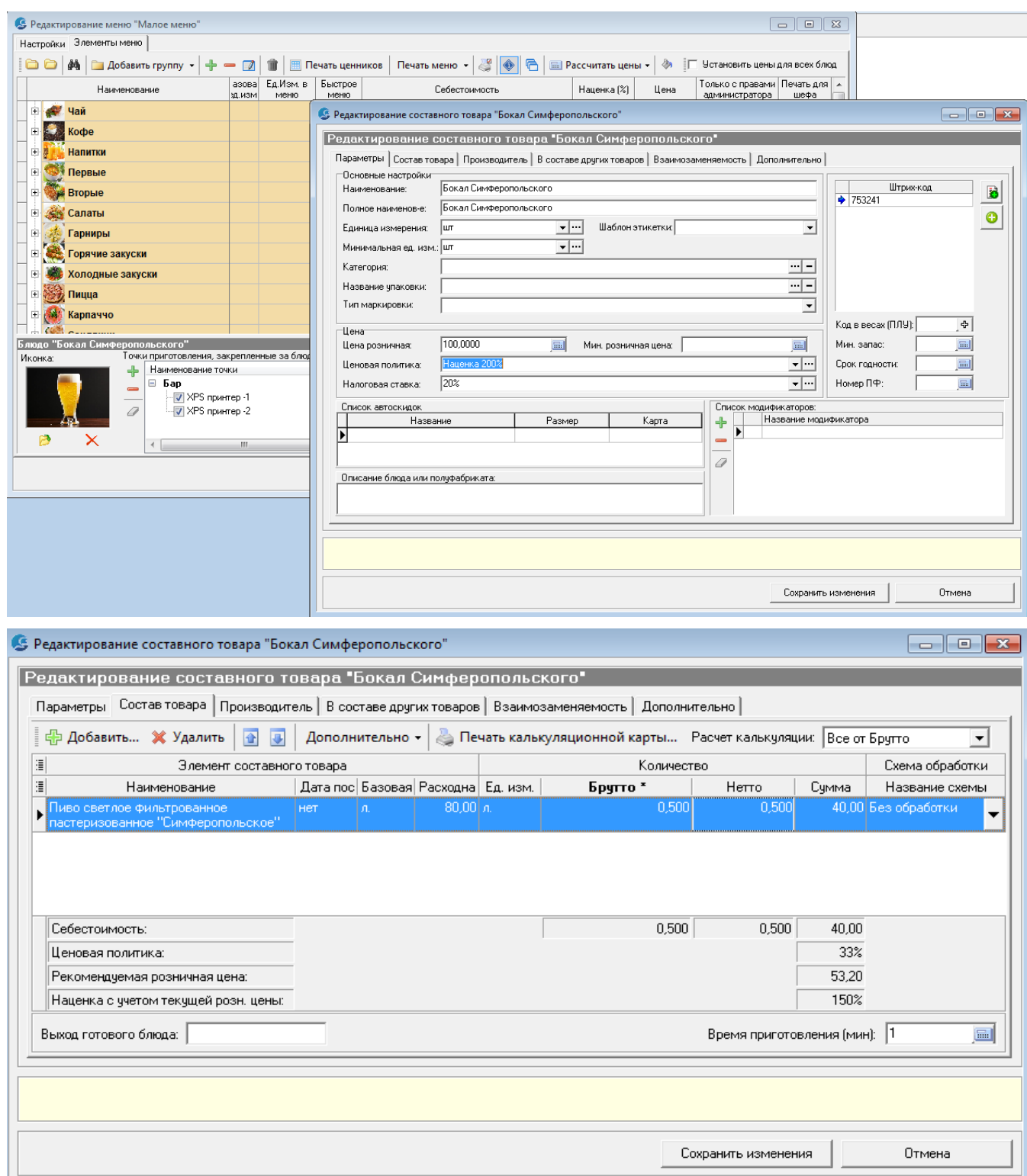

В фискальном чеке вместо «Бокал Симферопольского» будет название ингредиента с количеством в литрах и такой ценой за литр, чтобы сумма товарной позиции соответствовала стоимости блюда.

# <span id="page-11-0"></span>**Перечень сокращений, условных обозначений и терминов**

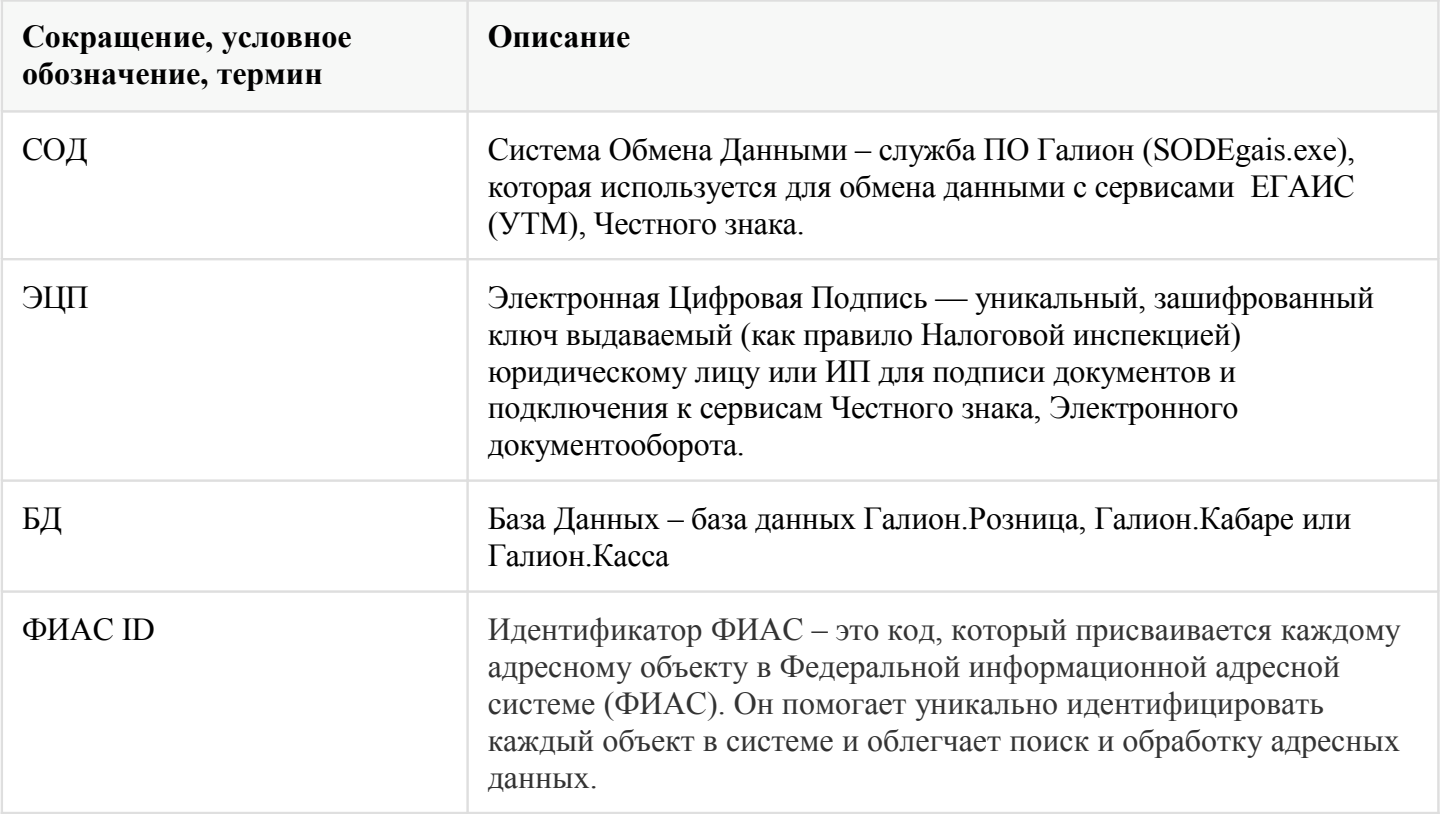